## Xerox® ColorQube® 8700 / 8900 Panel sterowania

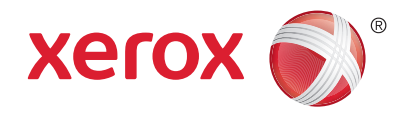

Dostepność niektórych funkcji zależy od ustawień drukarki. Więcej informacji na temat dostępnych funkcji oraz ustawień podano w *Przewodniku użytkownika*.

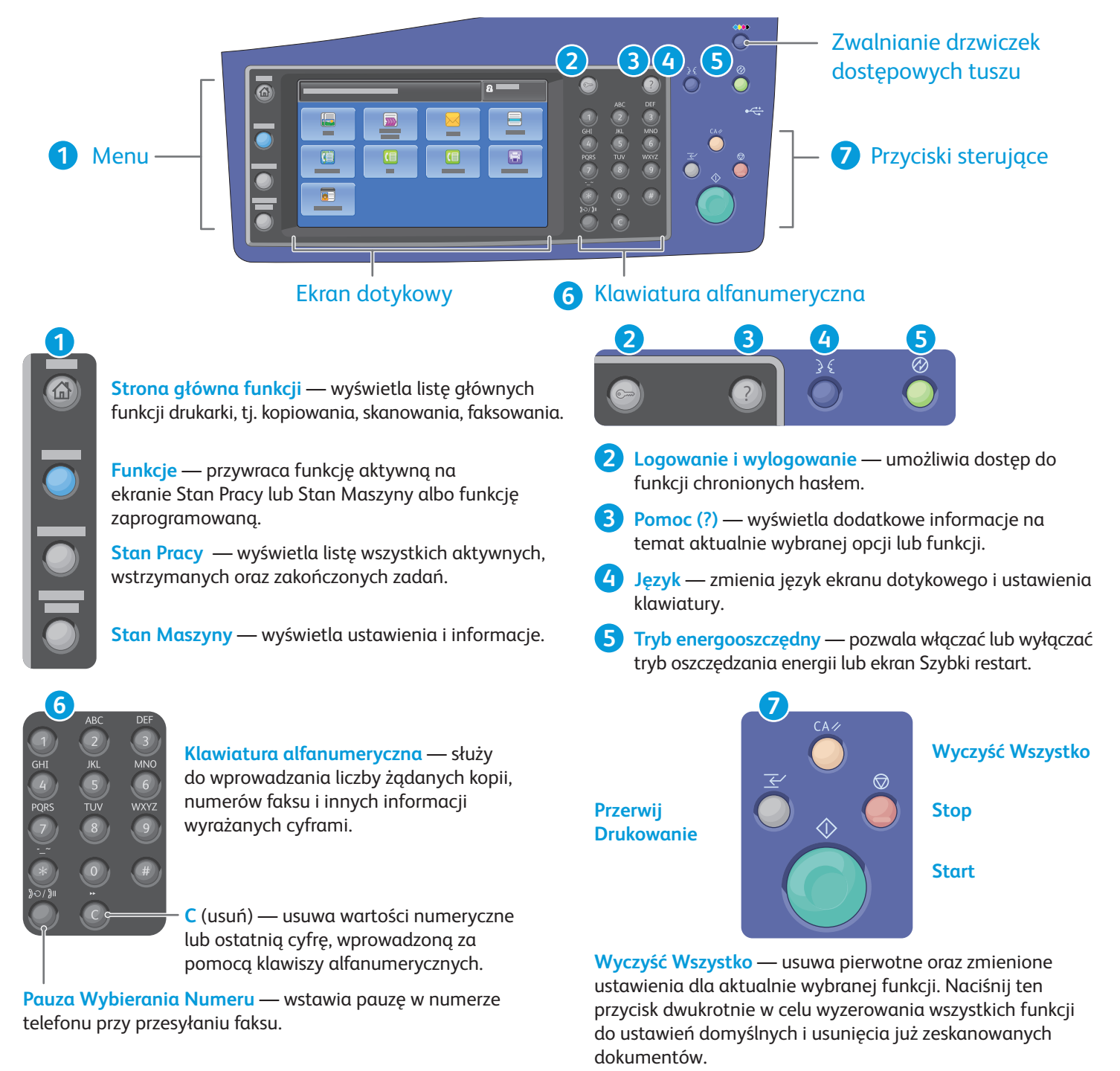

**Start** — rozpoczyna wybraną pracę.

**Stop** — chwilowo zatrzymuje aktualną pracę. Aby anulować lub wznowić wykonywanie pracy, postępuj zgodnie z instrukcjami na ekranie.

**www.xerox.com/offi ce/CQ8700support www.xerox.com/offi ce/CQ8900support Przerwij drukowanie** — umożliwia przerwanie bieżącej pracy drukowania w celu wykonania bardziej pilnej pracy.

# Xerox® ColorQube® 8700 / 8900 Stan Maszyny

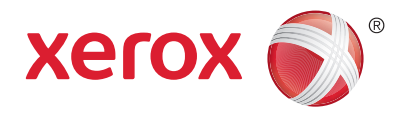

Menu Stan Maszyny zapewnia dostęp do informacji o stanie zasobów drukarki, informacji o drukarce oraz do ustawień. Niektóre pozycje menu i ustawień wymagają zalogowania przy użyciu nazwy użytkownika oraz hasła administratora systemu.

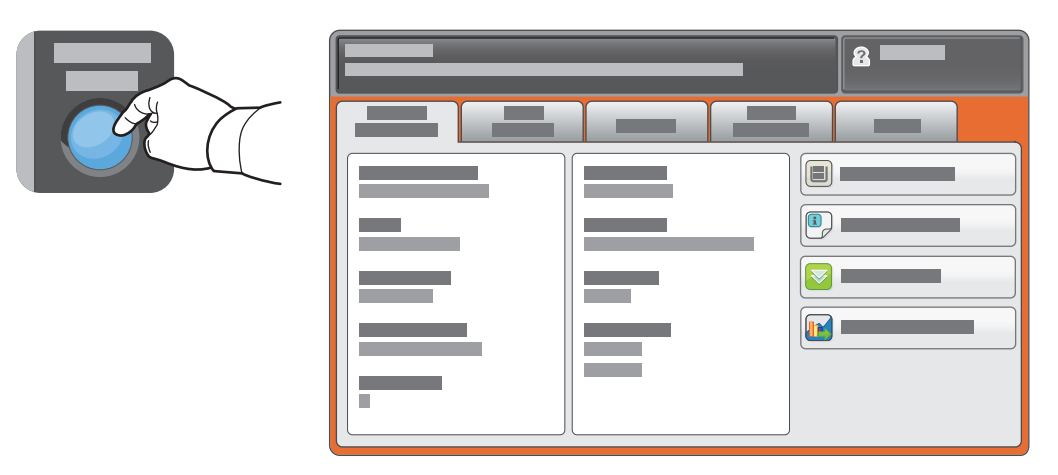

#### Dane rozliczenia i użytkowania

W celu wyświetlenia podstawowych liczników obrazów dotknij karty **Zliczanie – informacje**. Wybierz **Liczniki Eksploatacyjne**, aby wywołać szczegółowe dane zużycia. Menu rozwijane zawiera więcej kategorii liczników.

Patrz *Przewodnik użytkownika*, aby uzyskać szczegółowe wyjaśnienie na temat poziomów kolorów 1–3.

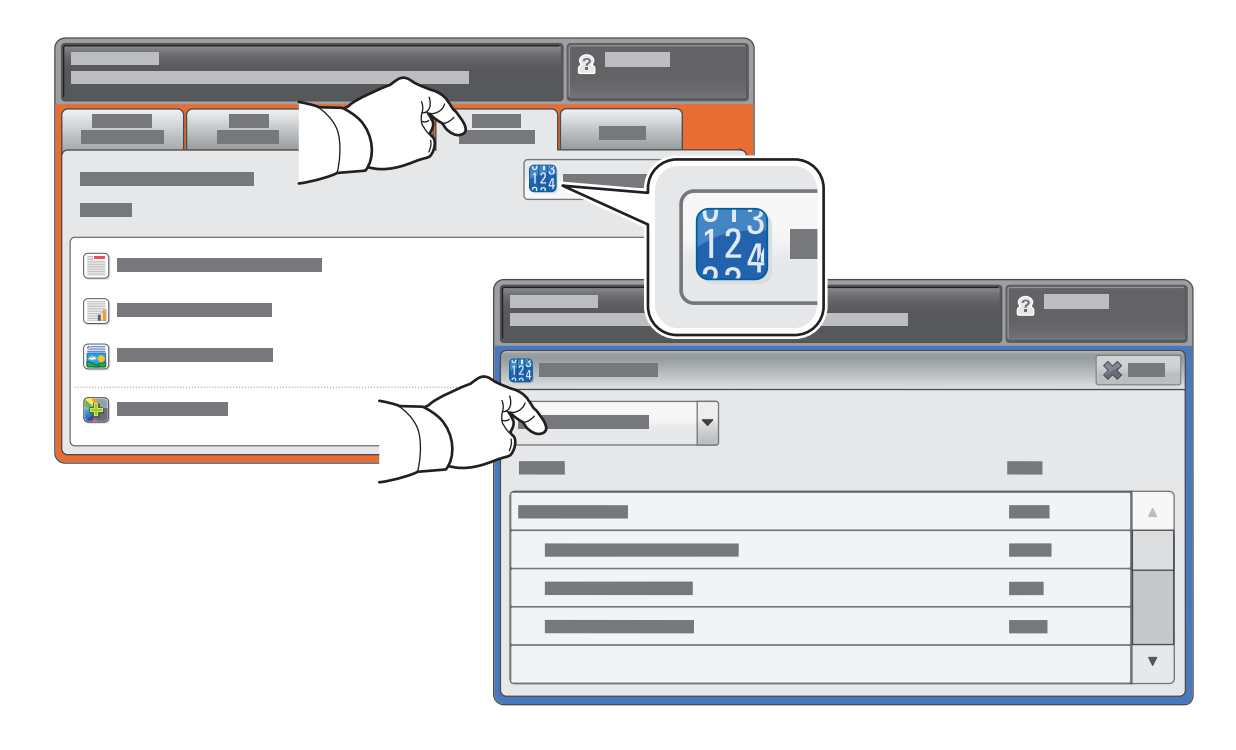

# Xerox® ColorQube® 8700 / 8900 Przewodnik po drukarce

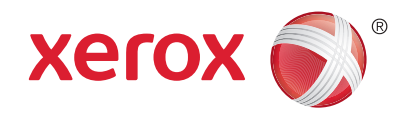

Akcesoria opcjonalne mogą stanowić część konfiguracji drukarki. Szczegółowe informacje podano w *Przewodniku użytkownika*

Automatyczny podajnik dokumentów w module druku dwustronnego

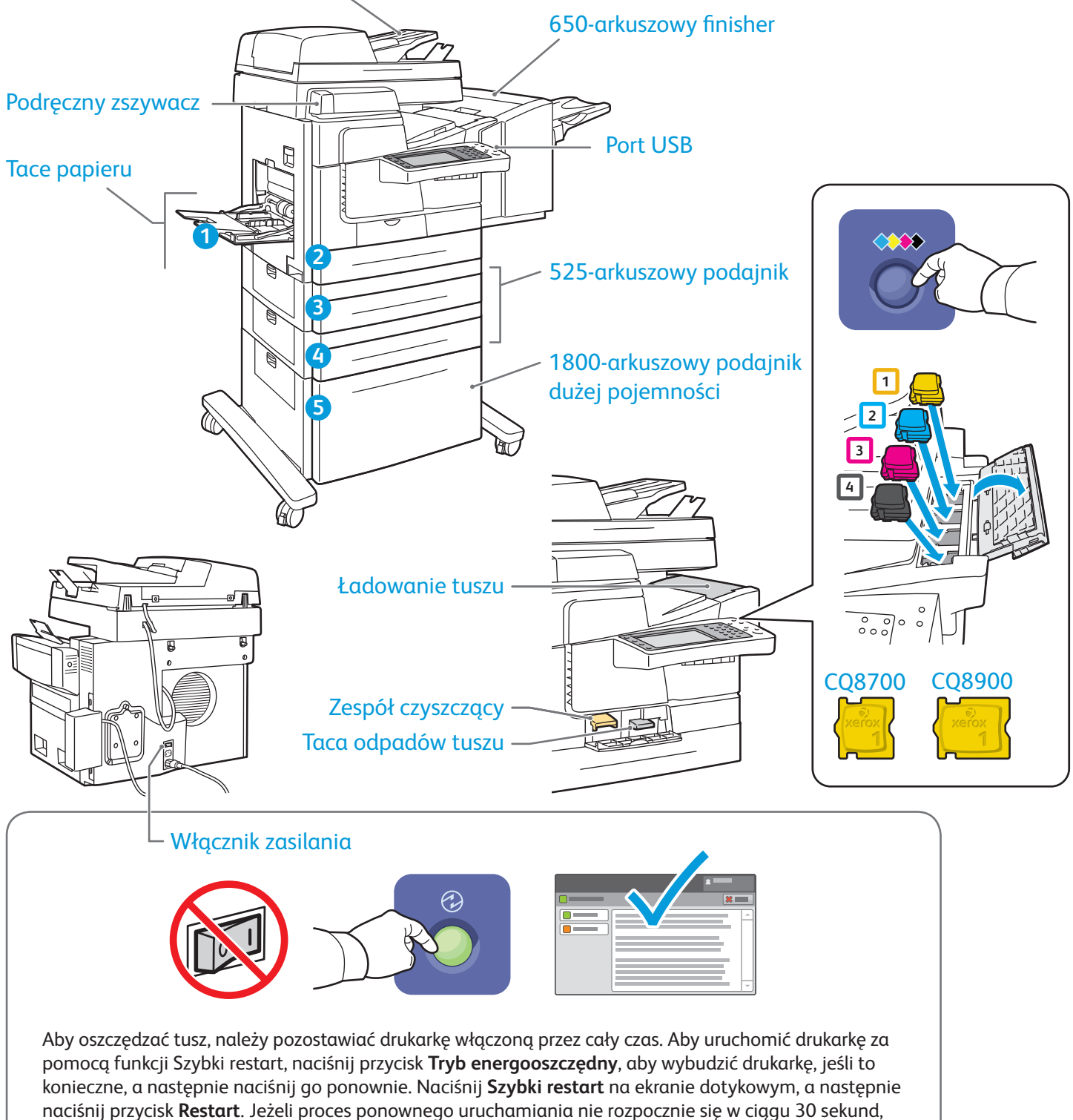

uruchom ponownie za pomocą włącznika zasilania.

© 2013 Xerox Corporation. Wszystkie prawa zastrzeżone. XEROX® oraz XEROX i Design® to znaki towarowe Xerox Corporation w Stanach Zjednoczonych i/lub innych krajach.

# Xerox® ColorQube® 8700 / 8900 Obsługa papieru

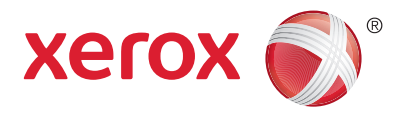

Kompletną listę rodzajów papieru zalecanych dla tej drukarki można znaleźć na liście zalecanych nośników Recommended Media List (Lista zalecanych nośników) pod adresem:

#### www.xerox.com/paper (U.S.A./Kanada)

#### www.xerox.com/europaper

Więcej informacji na temat dostępnych tac i papieru podano w *Przewodniku użytkownika*.

#### Ładowanie papieru

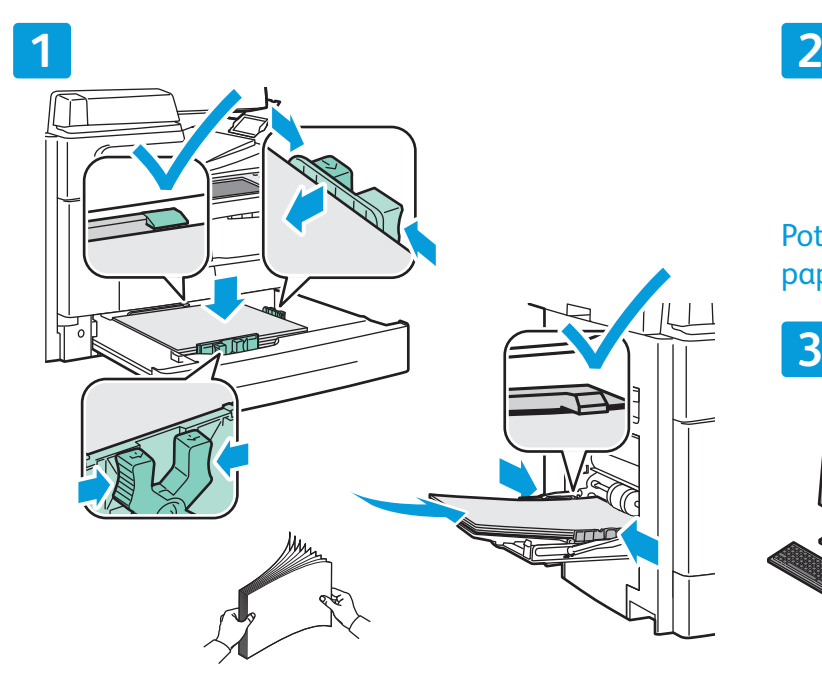

Dla osiągnięcia optymalnej jakości wydruku przekartkuj papier przed załadowaniem. Dopasuj prowadnice do rozmiaru papieru. Nie ładuj papieru powyżej linii maksymalnego zapełniania.

#### Orientacja papieru

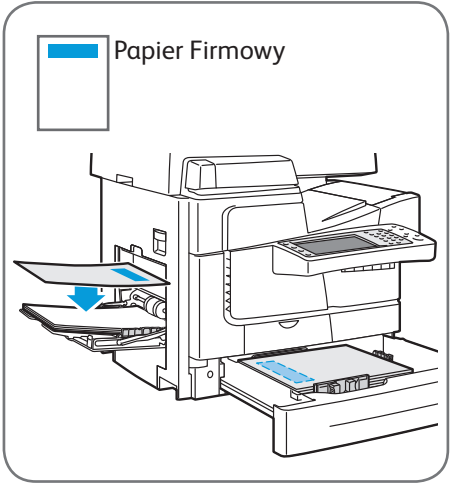

© 2013 Xerox Corporation. Wszystkie prawa zastrzeżone. XEROX® oraz XEROX i Design® to znaki towarowe Xerox Corporation w Stanach Zjednoczonych i/lub innych krajach.

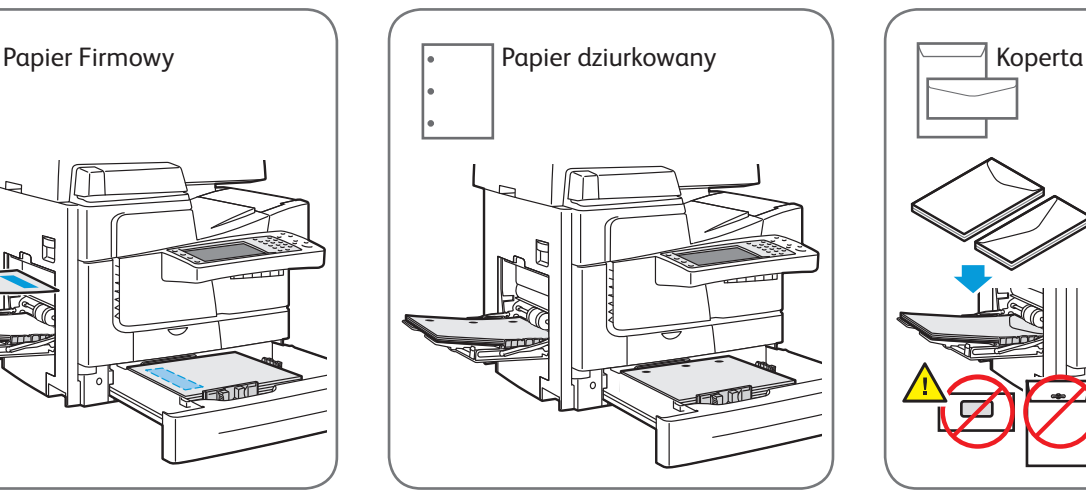

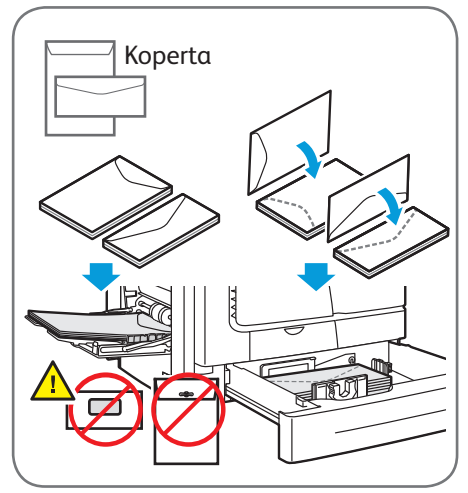

**www.xerox.com/offi ce/CQ8700support www.xerox.com/offi ce/CQ8900support**

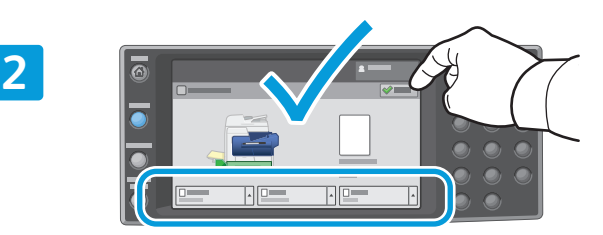

Potwierdź lub odpowiednio zmień rozmiar i typ papieru.

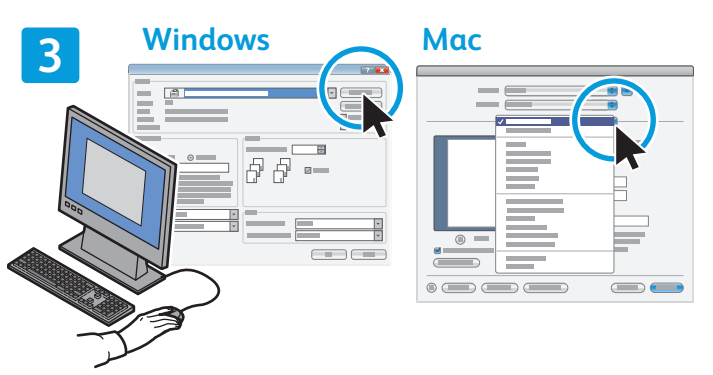

W celu wydrukowania wybierz odpowiednie opcje w sterowniku drukarki.

## Xerox® ColorQube® 8700 / 8900 Kopiowanie

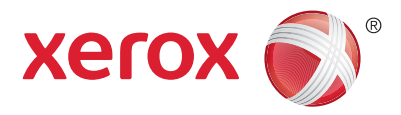

Szczegółowe informacje podano w rozdziale *Kopiowanie* w *Przewodniku użytkownika* dostępnym na płycie z oprogramowaniem i dokumentacją *Software and Documentation* (Oprogramowanie i dokumentacja) oraz w Internecie.

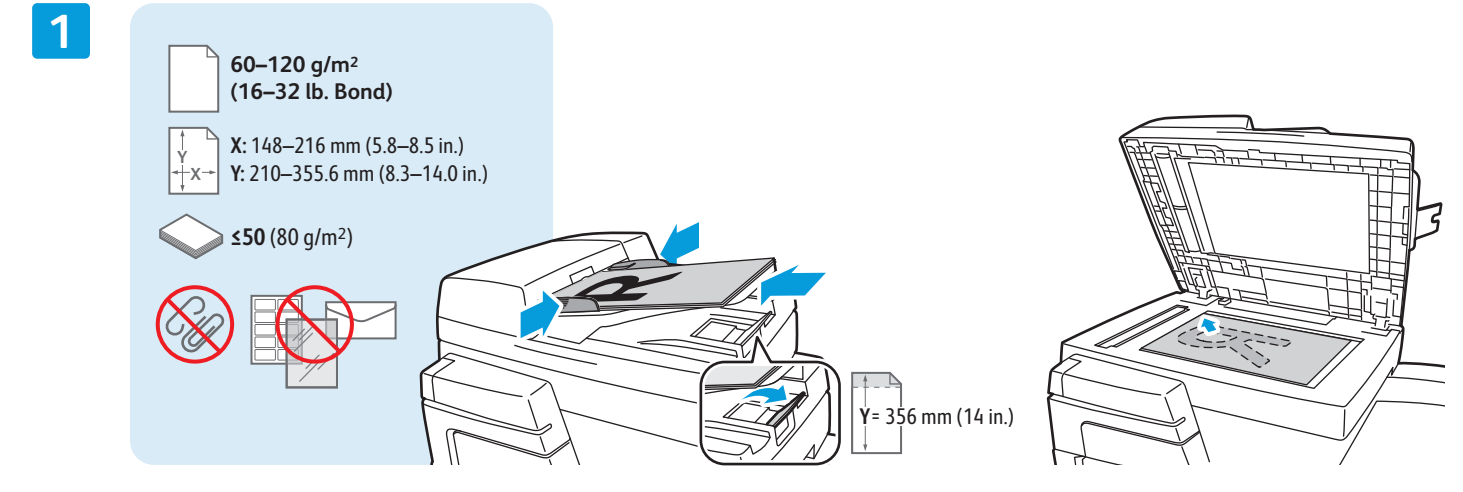

Załaduj oryginał.

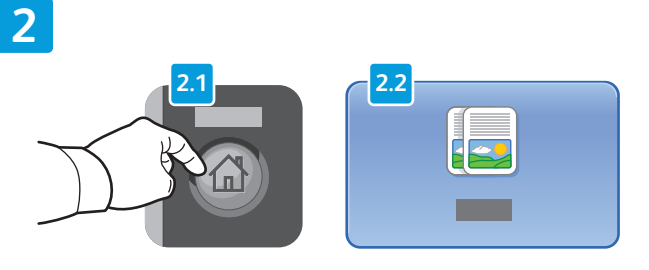

Naciśnij przycisk **Strona główna funkcji**, a następnie **Kopiowanie**.

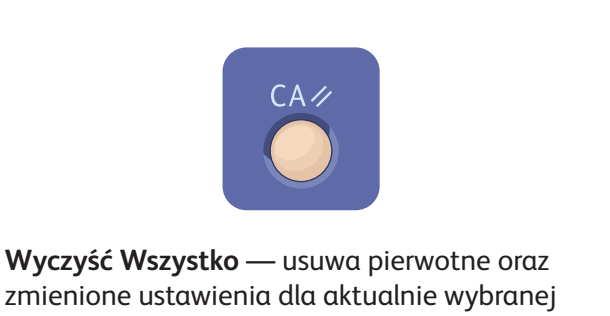

funkcji.

#### $\overline{2}$ **1 MNO**  $\mathbb{R}_1$  and  $\mathbb{R}_2$ wxy: 23 m  $\boxed{\phantom{1}}$ BF X n  $\overline{\bigcap \ \blacksquare\ \blacksquare}$ man a  ${\sf K}$   $\equiv$  $\nabla \nabla$  $\square$ FE 雿  $\Box$  $\Box$   $\Box$ ÷

Dostosuj liczbę drukowanych egzemplarzy i wybierz żądane ustawienia kopiowania.

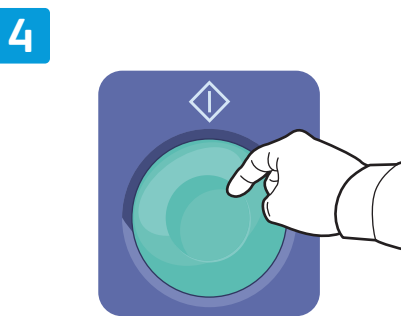

Naciśnij **Start**.

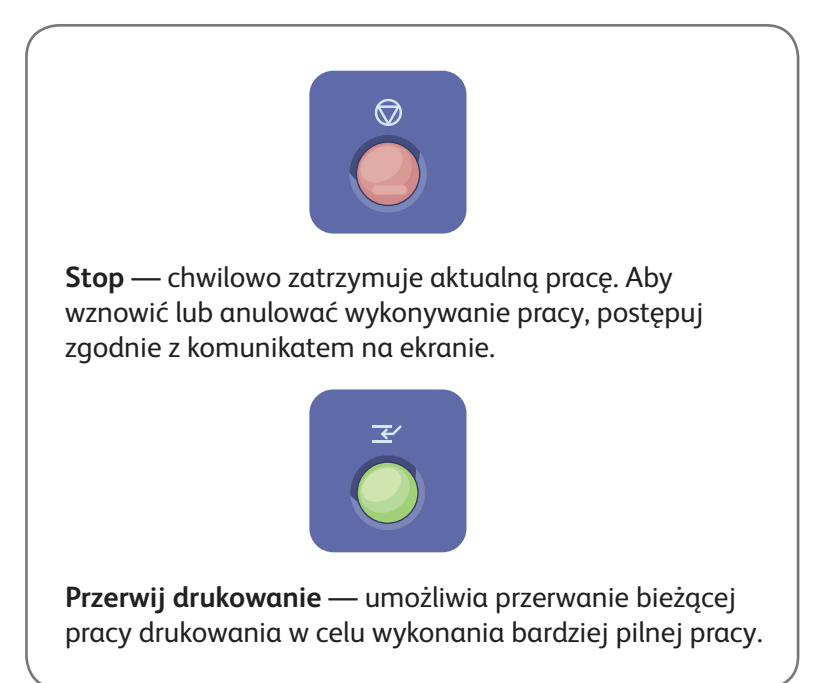

# Xerox® ColorQube® 8700 / 8900 Skanowanie i poczta elektroniczna

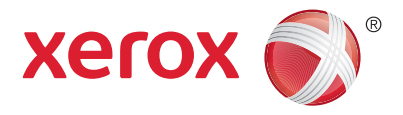

Drukarka jest zazwyczaj podłączona do sieci, a nie do pojedynczego komputera, dlatego możesz wybrać miejsce docelowe dla zeskanowanego obrazu.

Niniejsza instrukcja opisuje sposoby skanowania dokumentów bez wprowadzania specjalnych ustawień:

- Skanowanie oryginałów dokumentów na adres e-mail.
- Skanowanie dokumentów do docelowego folderu Ulubione, adresu zapisanego w Książce adresowej albo do karty pamięci USB Flash.
- Skanowanie dokumentu do folderu publicznego na twardym dysku drukarki i pobieranie go przez przeglądarkę internetową.

Więcej informacji na temat dostępnych ustawień skanowania podano w rozdziale *Skanowanie* w *Przewodniku użytkownika*. Więcej informacji na temat ustawień książki adresowej oraz szablonów pracy podano w dokumencie *System Administrator Guide* (Podręcznik administratora systemu)

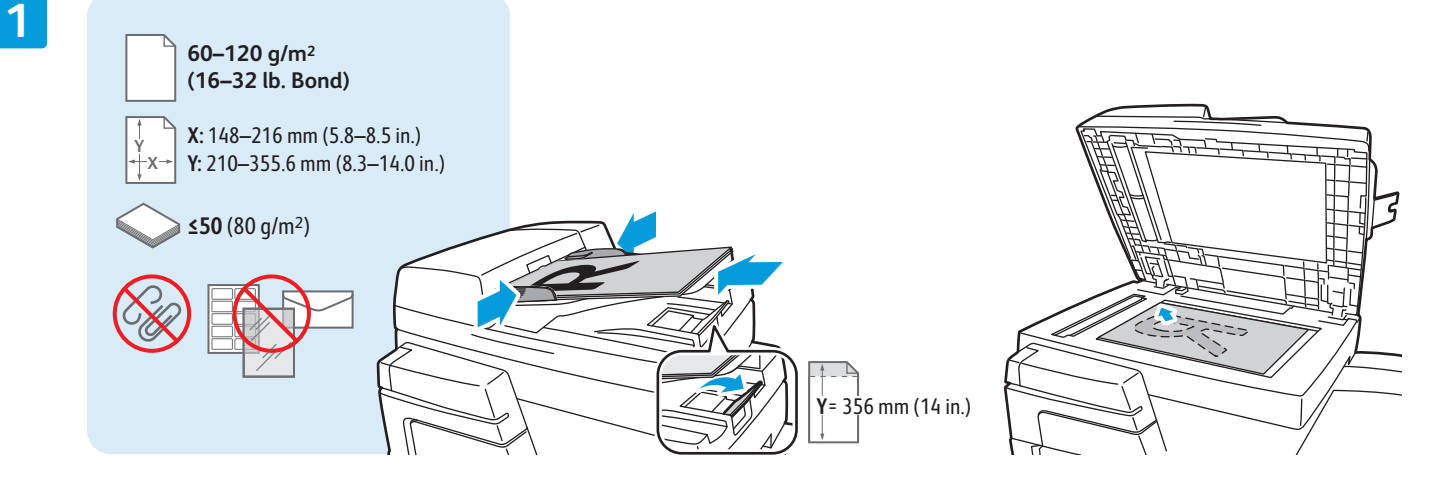

#### Załaduj oryginał.

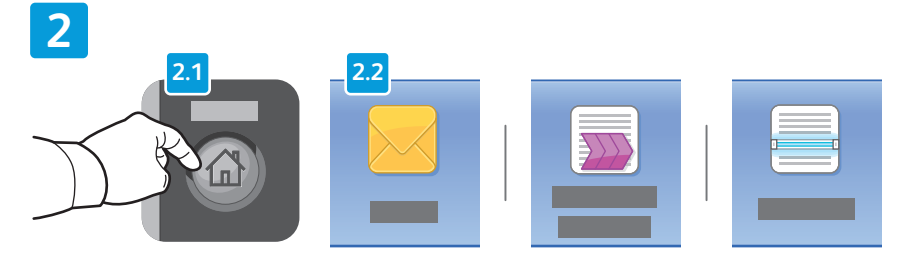

Naciśnij przycisk **Strona główna funkcji**, a następnie przycisk **E-mail** w celu wysłania zeskanowanego dokumentu pocztą elektroniczną, albo **Skanowanie Pracy** w celu zapisania zeskanowanego dokumentu w publicznym folderze \_PUBLIC albo na karcie pamięci USB Flash. Naciśnij **Skanuj do**, jeśli adres docelowy jest zapisany w Książce adresowej albo zapisany w Ulubionych.

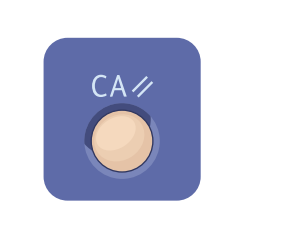

**Wyczyść Wszystko** — usuwa pierwotne oraz zmienione ustawienia dla aktualnie wybranej funkcji.

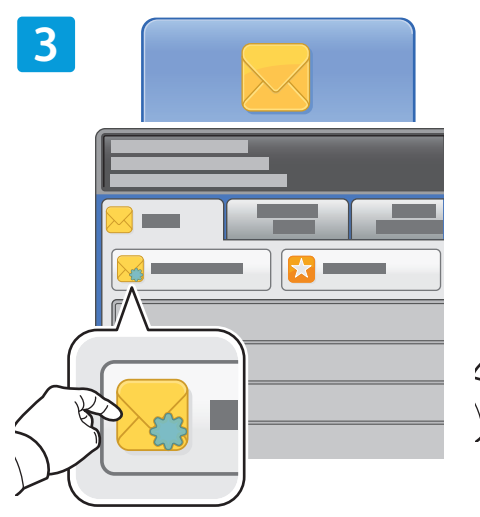

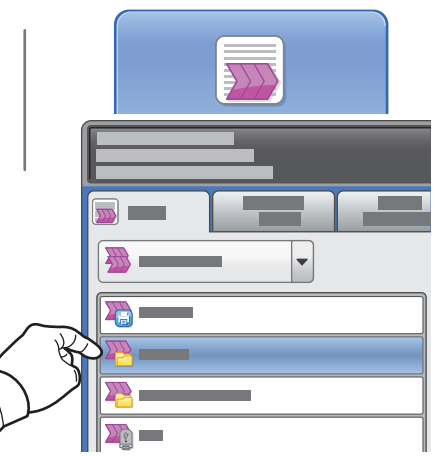

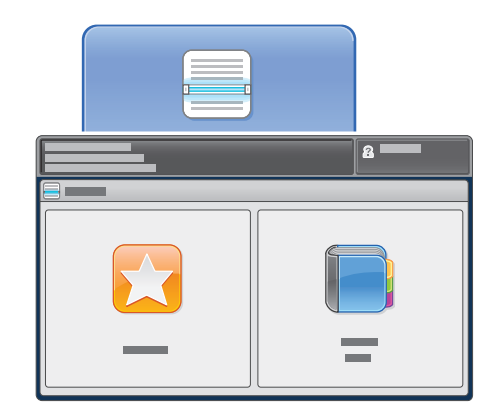

W celu wysłania dokumentu pocztą elektroniczną naciśnij **Nowy odbiorca**, następnie wprowadź adres, używając klawiatury na ekranie dotykowym. Naciśnij **+Dodaj**, aby dodać adres do listy, a następnie naciśnij **Zamknij**.

W celu wprowadzenia zapisanych adresów e-mail skorzystaj z Książki adresowej albo z Ulubionych.

W celu skanowania pracy, dotknij pozycji **\_PUBLIC**, albo włóż kartę pamięci USB Flash i dotknij pozycji **USB**.

W trybie **Skanuj do** wybierz **Ulubione** lub **Książka adresowa** celu wprowadzenia zapisanych adresów e-mail.

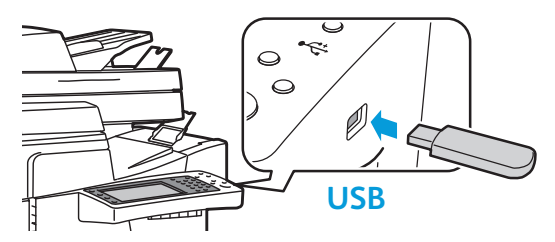

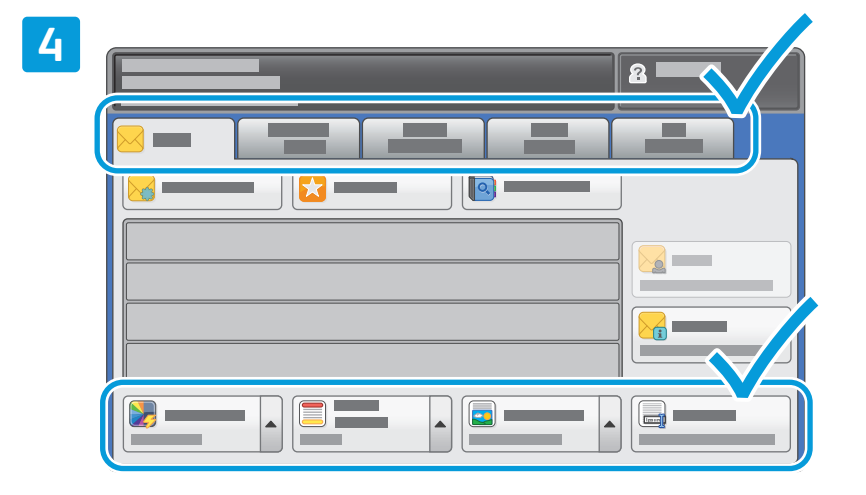

Zmień ustawienia odpowiednio do potrzeb.

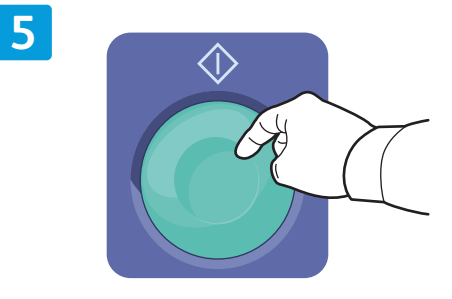

Naciśnij **Start**.

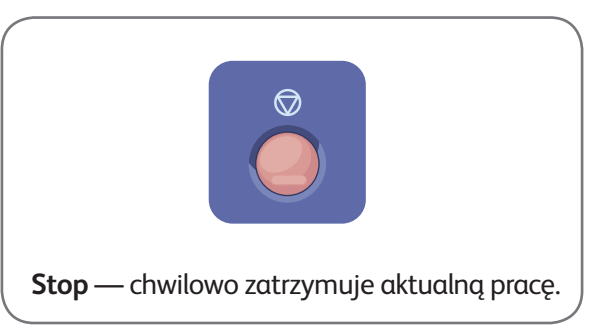

### Pobieranie zeskanowanych plików

W celu pobrania zeskanowanych obrazów z publicznego folderu \_PUBLIC i skopiowania plików z drukarki na twardy dysk komputera, skorzystaj z usługi CentreWare Internet Services (wbudowany serwer sieci Web) Z usługi tej można również skorzystać w celu założenia osobistej skrzynki pocztowej oraz szablonów skanowania prac. Aby uzyskać szczegółowe informacje, patrz Help (Pomoc) w usługach CentreWare Internet Services.

**1**

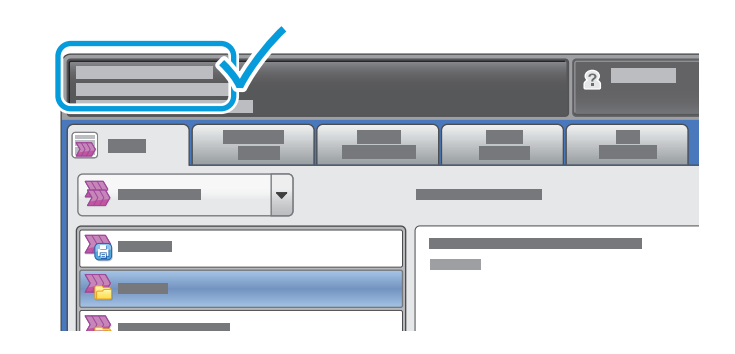

Zanotuj adres IP drukarki widoczny na ekranie dotykowym.

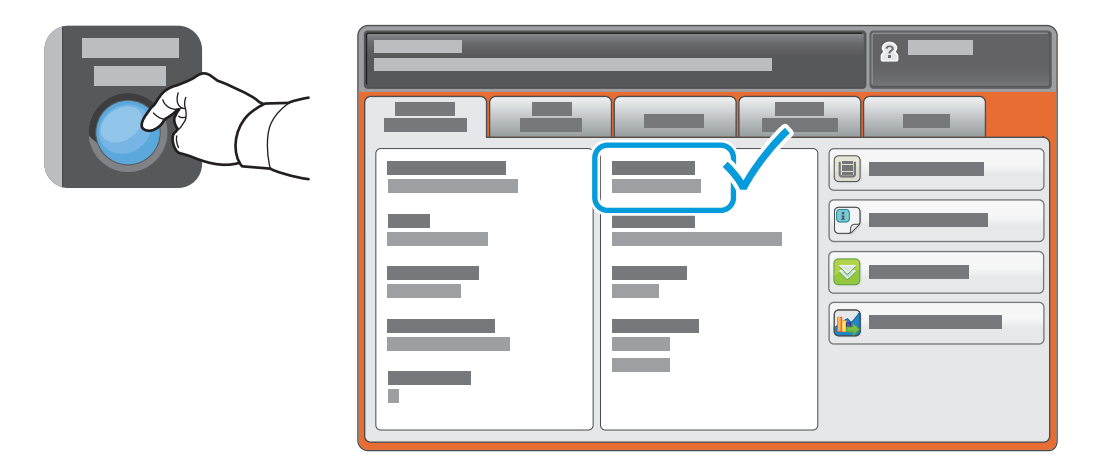

Jeśli adres IP nie pojawił się w lewym górnym narożniku ekranu dotykowego, naciśnij **Stan Maszyny** i zapoznaj się z wyświetloną informacją.

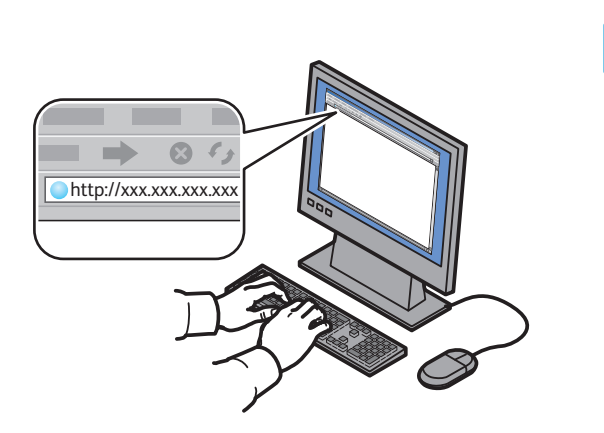

**2**

**CentreWare®** Internet Services

Wpisz adres IP drukarki w przeglądarce internetowej, następnie naciśnij klawisz **Enter** lub **Return**.

Kliknij kartę **Scan** (Skanowanie).

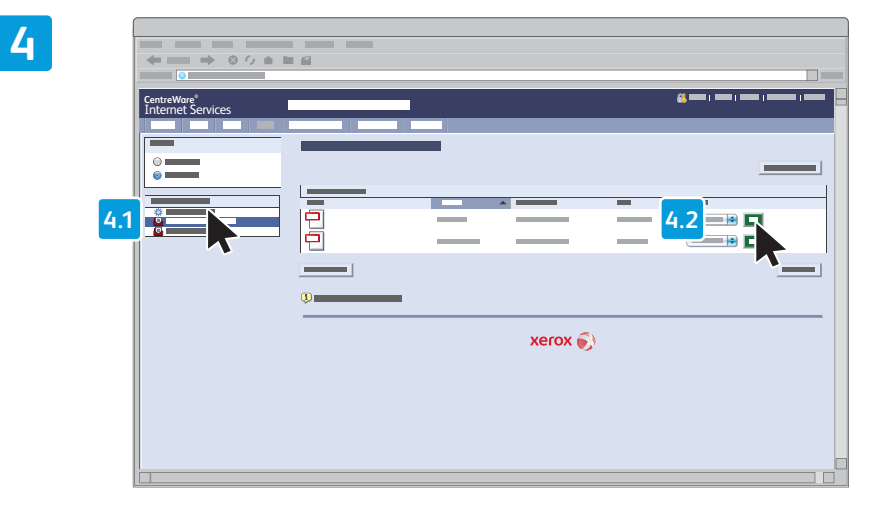

Wybierz pozycję **Default Public Folder** (Domyślny folder publiczny), a następnie kliknij pozycję **Go**, aby pobrać skan.

**3**

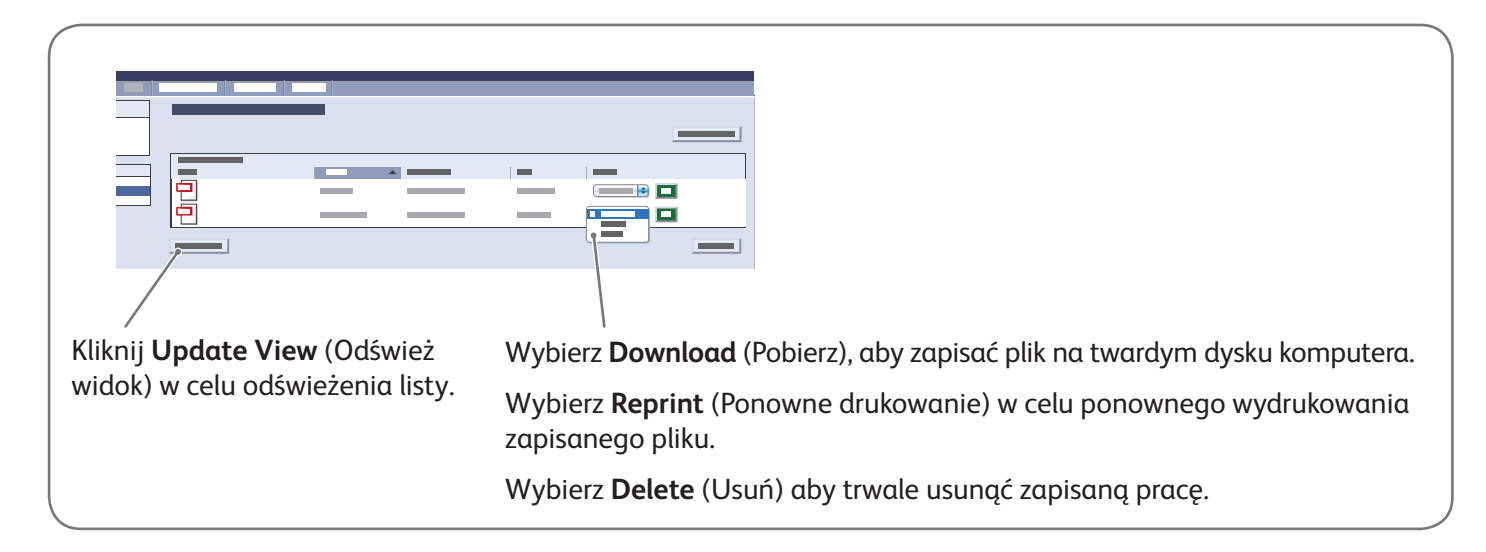

# Xerox® ColorQube® 8700 / 8900 Faksowanie

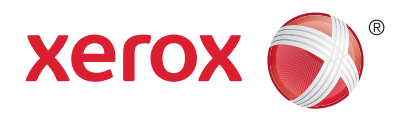

Faks można wysłać na jeden z czterech sposobów:

- **Faks Wbudowany**  dokument jest skanowany i wysyłany bezpośrednio do faksu.
- **Faks Serwera** dokument jest skanowany i wysyłany do serwera, który przesyła dokument do faksu.
- **Faks internetowy** dokument jest skanowany i wysyłany do odbiorcy pocztą elektroniczną.
- **Faks LAN** bieżąca praca drukowania jest wysyłana jako faks.

Więcej informacji podano w rozdziale *Faksowanie* w *Przewodniku użytkownika*. Szczegółowe informacje na temat funkcji faksu LAN zawiera oprogramowanie sterownika drukarki. Więcej informacji na temat ustawień faksu oraz zaawansowanych ustawień podano w *System Administrator Guide* (Podręcznik administratora systemu)

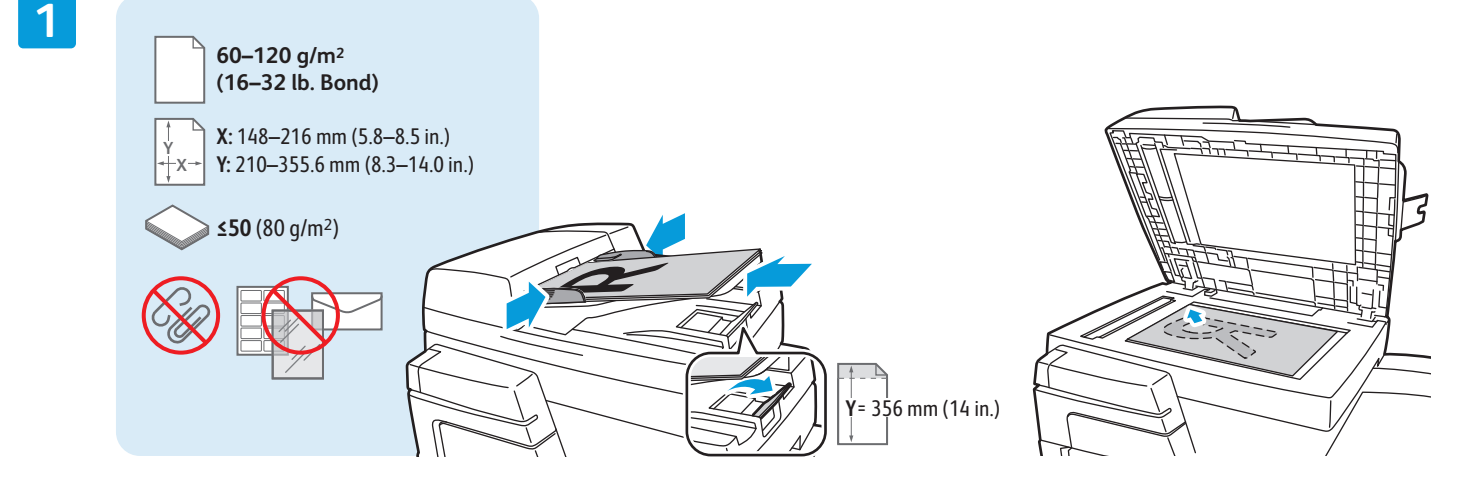

#### Załaduj oryginał.

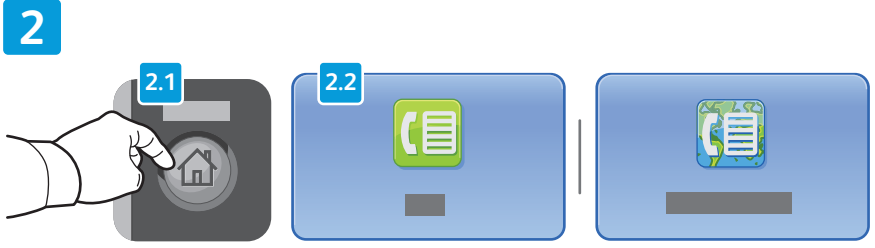

Naciśnij przycisk **Strona główna funkcji**, a następnie **Faks**, **Faks Serwera** lub **Faks Internetowy**.

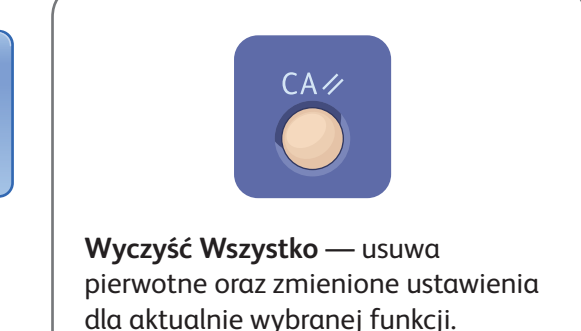

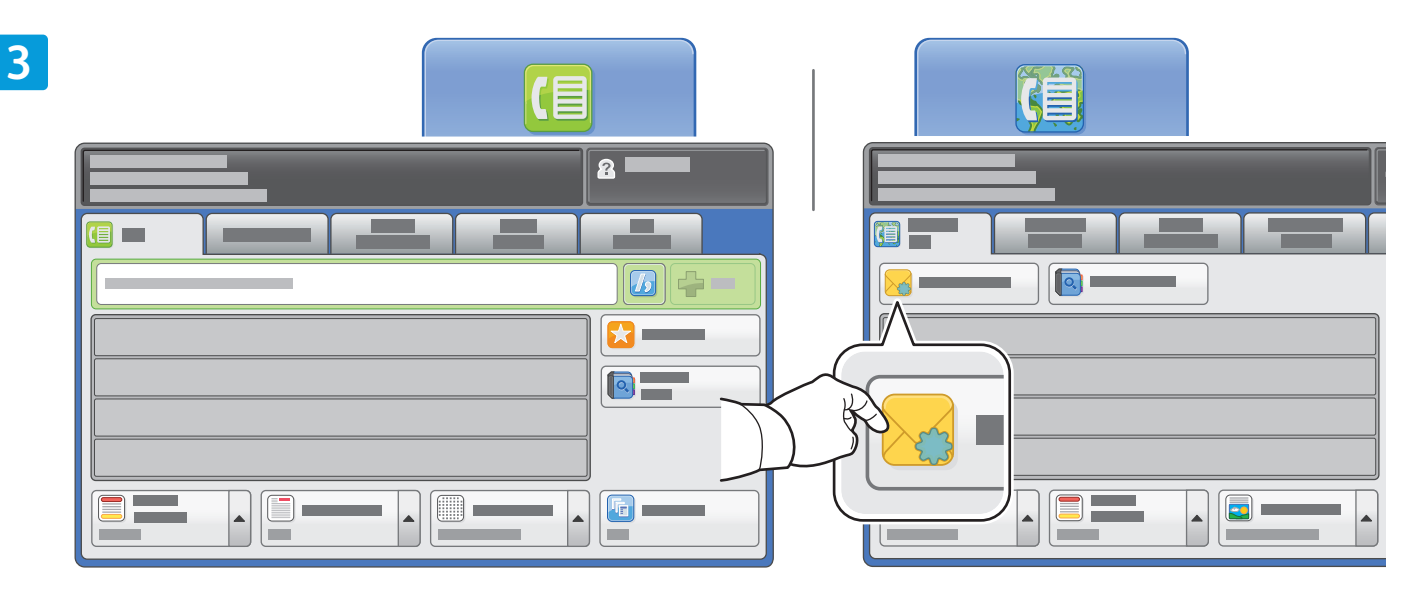

W celu wprowadzenia numeru faksu skorzystaj z klawiatury alfanumerycznej. Dotknij opcji **Znaki Wyb. Numeru**, aby wprowadzić znaki specjalne. Wybierz polecenie **+Dodaj** w celu dodania dodatkowych numerów.

W celu wysłania faksu pocztą elektroniczną naciśnij **Nowy odbiorca**, następnie wprowadź adres, używając klawiatury na ekranie dotykowym. Naciśnij **+Dodaj**, aby dodać adres do listy, a następnie naciśnij **Zamknij**.

W celu wprowadzenia zapisanych numerów faksu albo adresów e-mail skorzystaj z Książki Adresowej albo z Ulubionych.

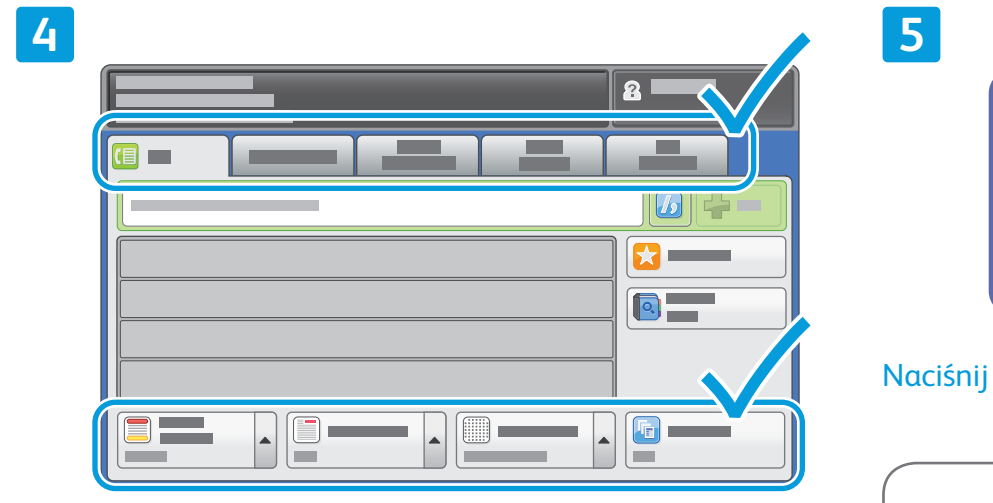

Zmień ustawienia odpowiednio do potrzeb.

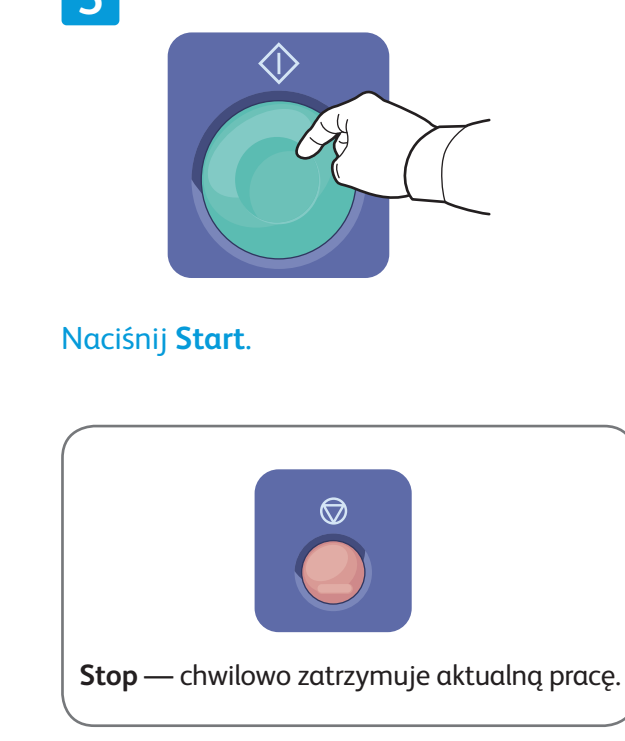

## Xerox® ColorQube® 8700 / 8900 Drukowanie z USB

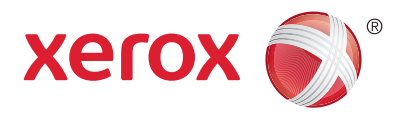

Pliki .pdf, .tiff, .ps i .xps mogą być drukowane bezpośrednio z pamięci USB. Szczegółowe informacje podano w rozdziale *Drukowanie* w *Przewodniku użytkownika* dostępnym na płycie z oprogramowaniem i dokumentacją *Software and Documentation* (Oprogramowanie i dokumentacja) oraz w Internecie. W celu skonfigurowania tej funkcji zapoznaj się z opisem w dokumencie *System Administrator Guide* (Podręcznik administratora systemu).

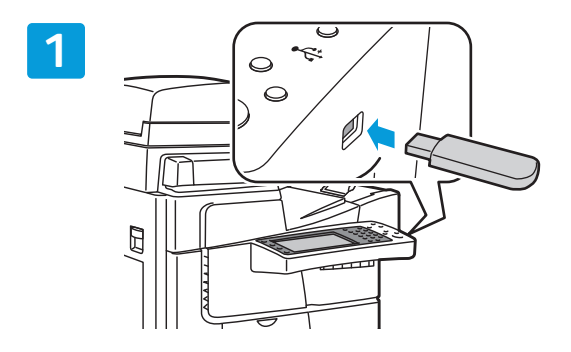

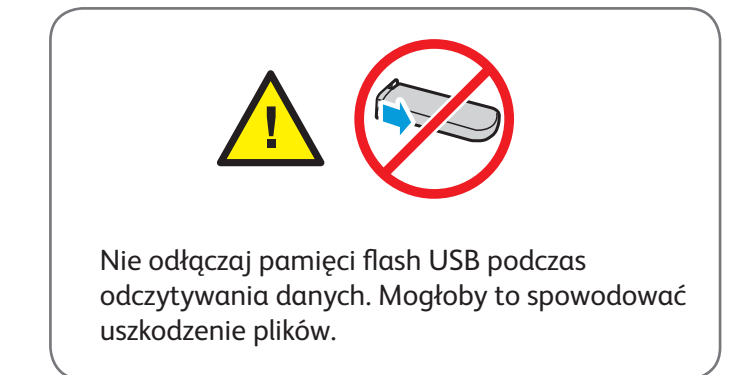

Włóż kartę pamięci flash USB do gniazda USB.

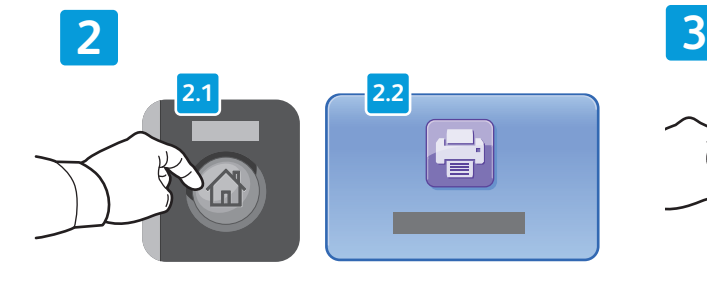

Naciśnij przycisk **Strona główna funkcji**, a następnie **Drukuj z...**.

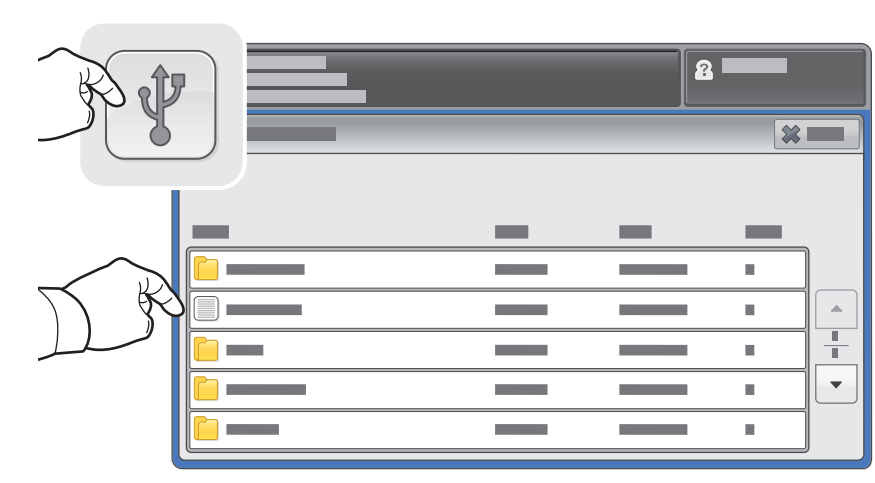

Dotknij pozycji **Napęd USB**, a następnie wybierz plik lub folder.

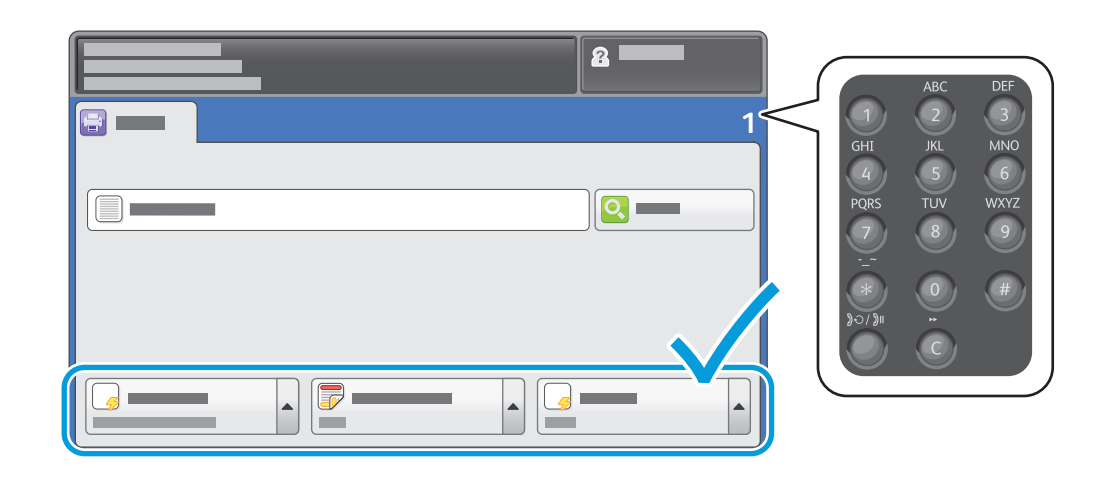

Wybrawszy odpowiedni plik, ustaw liczbę drukowanych egzemplarzy i dostosuj ustawienia wydruku.

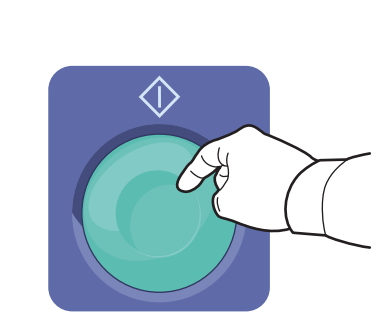

Naciśnij **Start**.

**5**

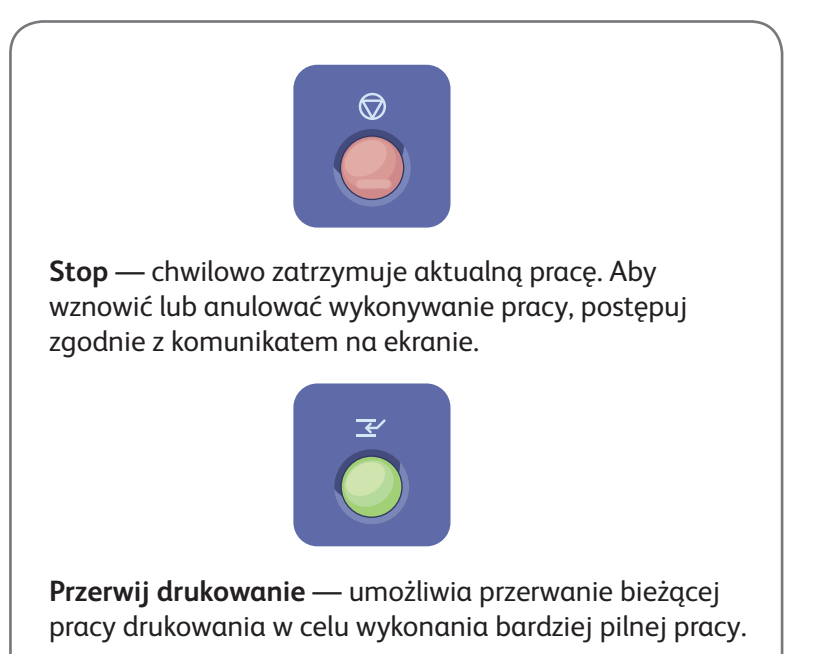